**FACULTY INFORMATION - Exception to Graduation Requirements** COMPLETING AND APPROVING EXCEPTIONS

[HOW TO FILL OUT AN EXCEPTION FORM](#page-1-0)

[Logging In](#page-1-1)

[Getting to the Form](#page-1-2)

[Completing the Form](#page-3-0)

**[HOW TO APPROVE AN EXCEPTION](#page-5-0)** 

[Email Received](#page-5-1)

[Entering a Decision](#page-6-0)

[Notes about Workflow](#page-8-0)

### **COMPLETING AN EXCEPTION FOR A STUDENT**

<span id="page-1-1"></span>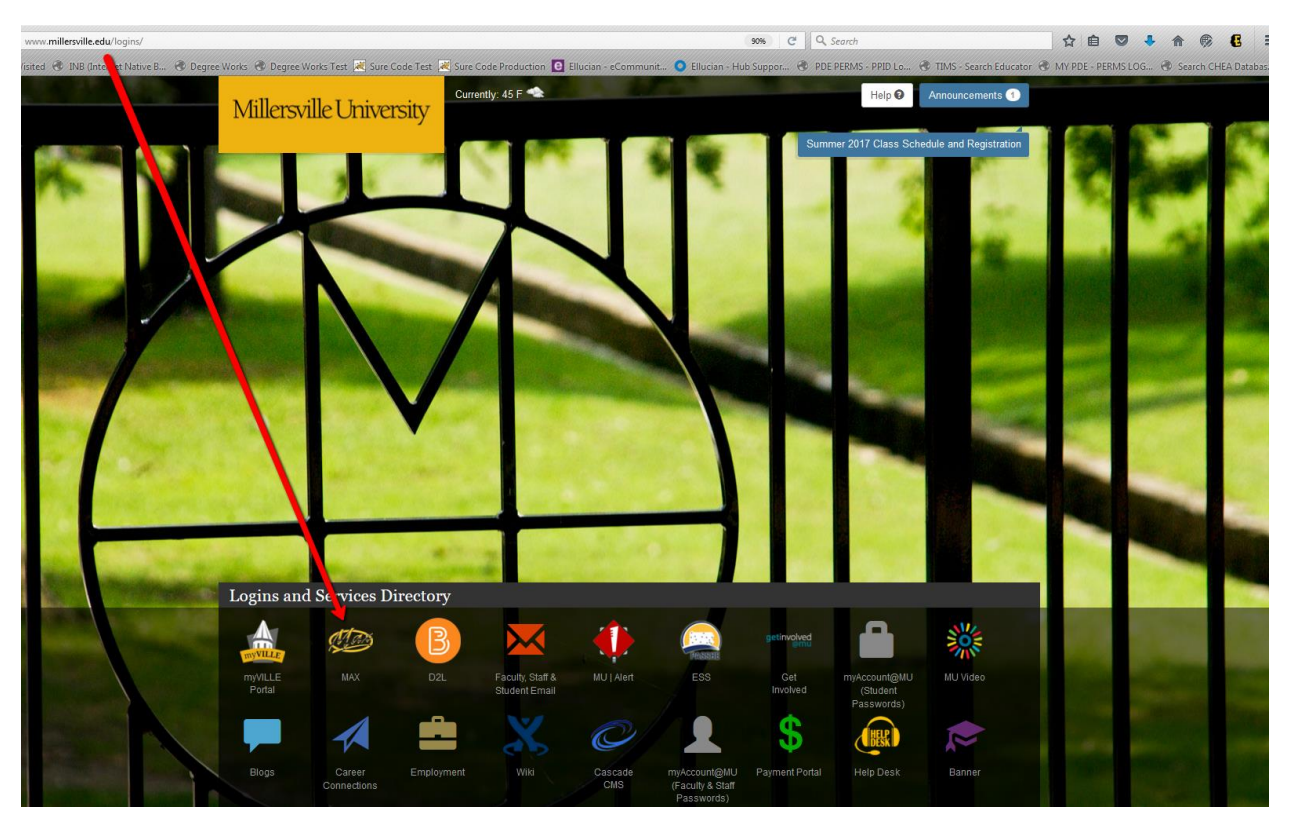

<span id="page-1-0"></span>**1. Access through MAX [\(www.millersville.edu/logins/\)](http://www.millersville.edu/logins/)**

## <span id="page-1-2"></span>**2. Getting to the Exception Form**

**a.** Advisors can access on the **Faculty Services** Tab by clicking either on the Advisee Listing Page and then Clicking "Request Exception" for a specific student, or through the Advisor menu by clicking on "Request Exception to Graduation Requirements" and then entering a student's M#.

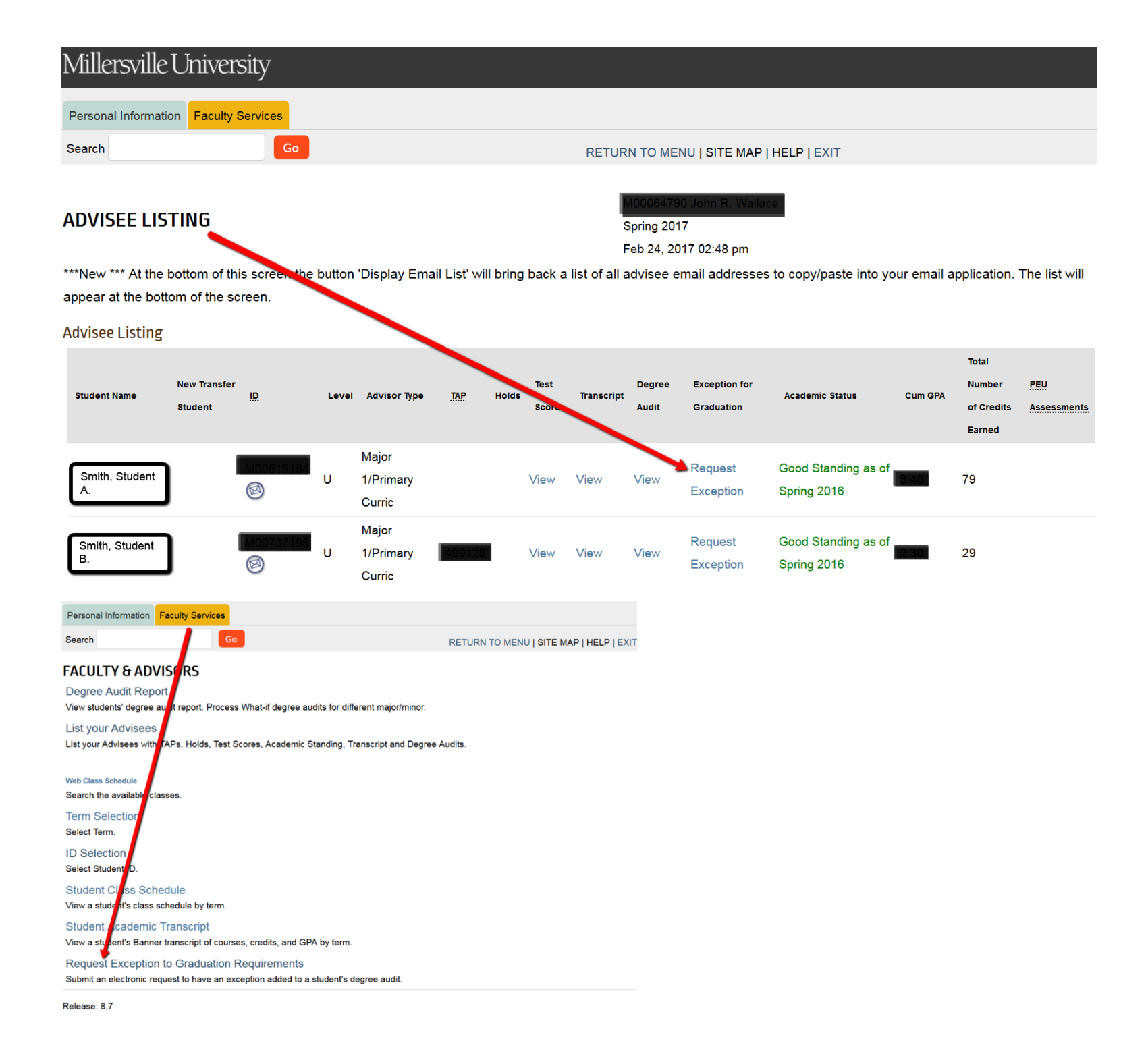

## <span id="page-3-0"></span>**3. Completing the Form**

a. The Student ID, Name and Email are automatically populated from Banner when the ID is entered. Advisor will be automatically determined by the type of exception chosen and the curriculum you are choosing the exception for. If a student is requesting exception for a major/concentration or minor they have not yet declared, that cannot be submitted/processed until they have made that change via an [Academic Program Change Request form.](https://www.millersville.edu/roacademicprogramrequest)

# **Exception to Graduation**

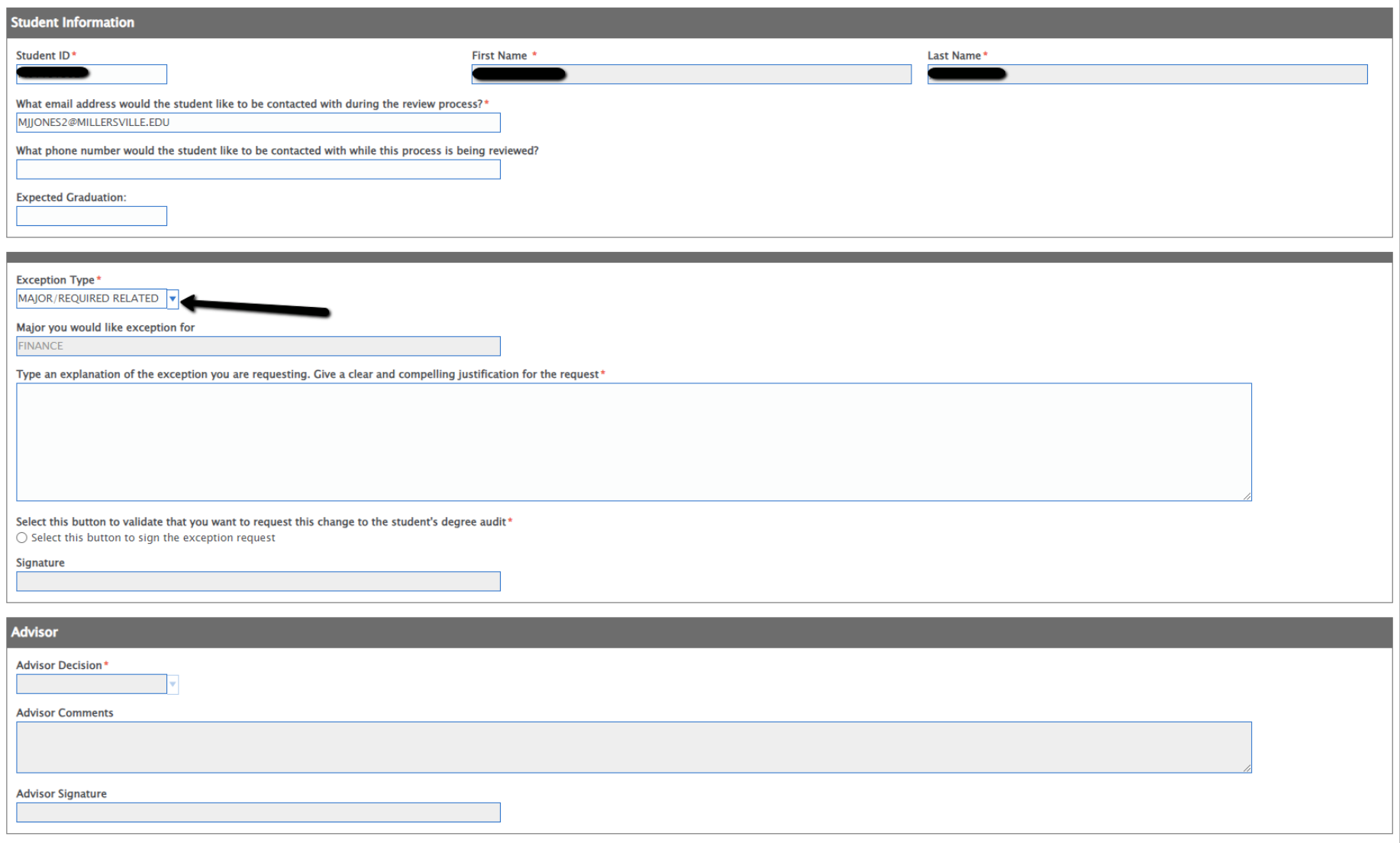

- b. Type a clear and concise explanation of the request that you are making on behalf of the student. At this time, supporting documents (i.e. a degree audit or course description) cannot be submitted electronically. If the request requires that you attach documentation like a syllabus or course information that cannot be included in the explanation as a link to a website, then you will need to follow up with the department chair/ dean to include the appropriate documentation necessary.
- c. Be sure you are selecting the correct exception type and curriculum (major/minor) for which exception is being requested. These choices are what determine the exception routing for approvals.
- d. Once, you sign and click on "Send to Advisor" the exception request will be submitted to the next appropriate level of approval, whether that is the student's advisor (if not you), the department chair or the dean. If you are both the advisor and the department chair, and it is a major/ required related or minor exception, it will go directly to the registrar's office. If it is a policy or Gen Ed exception it will go to the Dean. If it is an Honors college or multidisciplinary major, it will go to the chair of the appropriate committee.
- e. You will receive automated emails as the exception request goes through the levels of approval notifying you of the status.

#### **APPROVING EXCEPTIONS**

- <span id="page-5-1"></span><span id="page-5-0"></span>**1. Email received.**
	- a. If one of your advisees or an advisor in your department submits a Request for Exception to Graduation, you will be notified via email with a link to the form for your review.

Fri 2/24/2017 2:58 PM degreeaudit@millersville.edu Degree Exception Request for Advisee Cole Lefever To

Cc Megan Jones; Tara Keefer

Dear John Wallace,

Cole Lefever has submitted a request for degree exception on 2/24/2017. Please review and approve/decline the request.

\*\* Once you are done signing the form, delete this email so you don't attempt to sign it again. This form is stored in the student's electronic file in OnBase for your to retrieve\*\*

https://obtest.millersville.edu/appnet/docpop/formpop.aspx?docid=1042611&chksum=19894c155a5c75b6d595b62ff97773e50409501698aa94b7ab40d626b2d09b68

Registrar's Office P.O. Box 1002 Millersville PA 17551-0302 P:(717) 871-5005 degreeaudit@millersville.edu

b. For security, when clicking on the link, you will enter your login credentials (username and password used for email/computer).

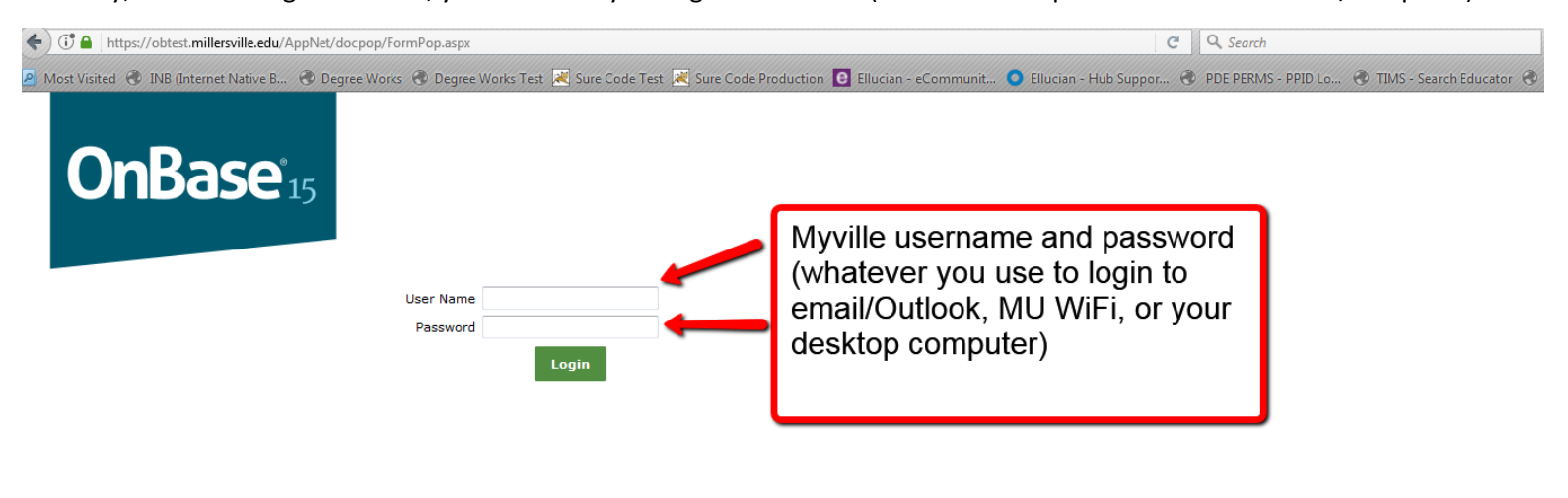

Depending on modules licensed, this product may contain portions of: Imaging technology @ Snowbound Software, Inc. Full Text Indexing technology @ Autonomy.

Version 15.0.0.26 - Copyright @ 1992 - 2015 Hyland Software, Inc.

## <span id="page-6-0"></span>**2. Entering a Decision and Signing the Form**

a. If you are the first approval, you will see the form and there is a field for you to select Exception Request Approved or Exception Request Denied. If you are a second or third level of approval, you will see the form and the decision of the previous reviewer(s) there is still a field for you to select Exception Request Approved or Exception Request Denied. You will type your name for signature and can enter any Comments if desired. The comments are not a required field.

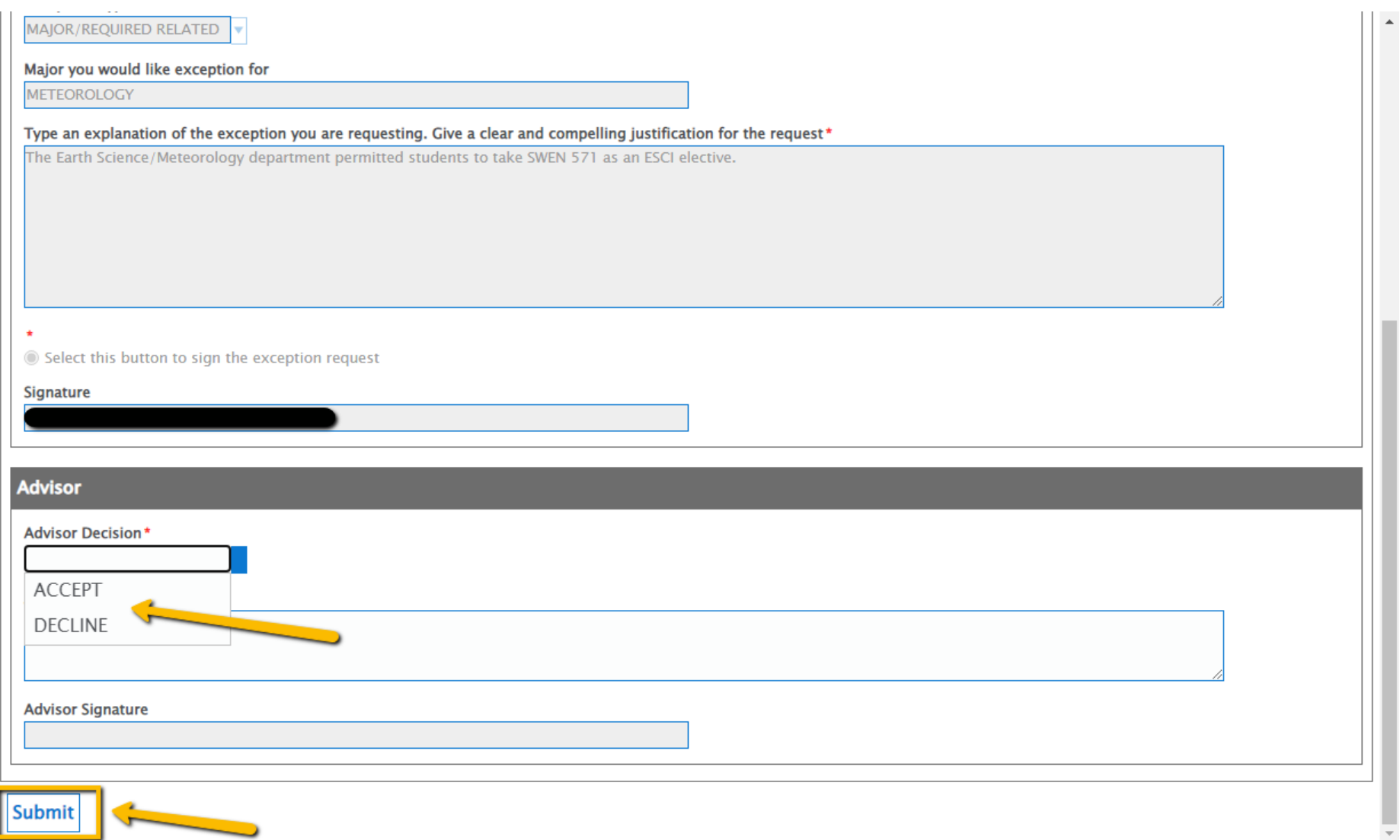

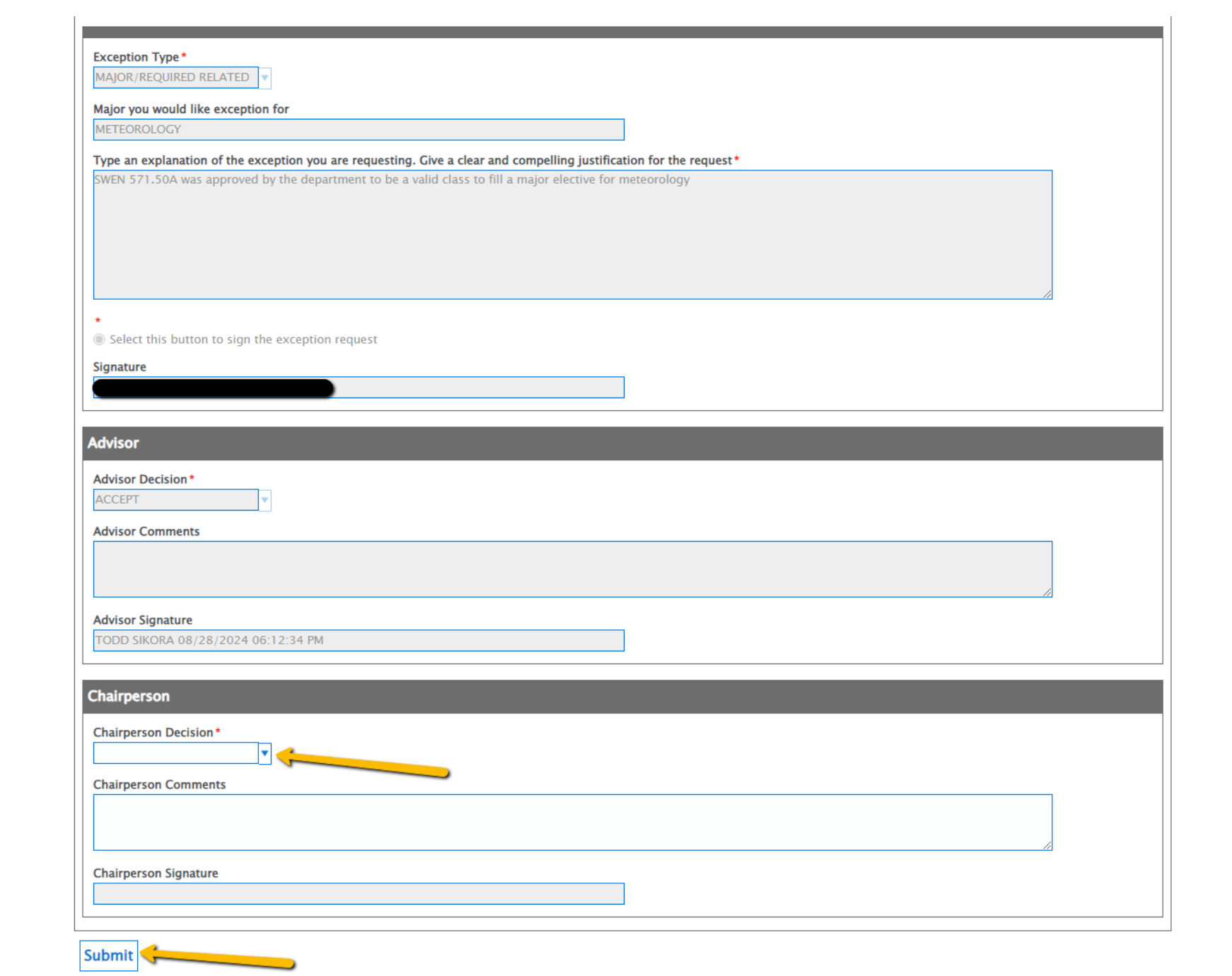

### <span id="page-8-0"></span>**3. Notes Regarding Workflow/Decisions**

- a. If at any step the request is DECLINED, the workflow ends at that step and the student is notified that the exception is not approved.
- b. If at any step the request is APPROVED, the workflow will continue as appropriate for the exception type indicated.
	- i. Major/required related\*: Advisor, Department Chair, Registrar's Office
	- ii. Minor: Advisor, Department Chair, Registrar's Office
	- iii. Honors College: Advisor, Honors College Chair, Registrar's Office
	- iv. MU Policy or General Education: Advisor, Department Chair, Dean, Registrar's Office
- c. Emails are sent to the student each step of the way notifying them of the progress of their exception.
- d. Once the final level of approval is achieved, the Exception goes to the Registrar's office and is processed. If there are any issues with the request, the Registrar's office will notify or can forward the request to the appropriate person for review.
- e. When the Registrar's Office has processed the request, a notification along with a copy of the exception is emailed to the student and the advisor.

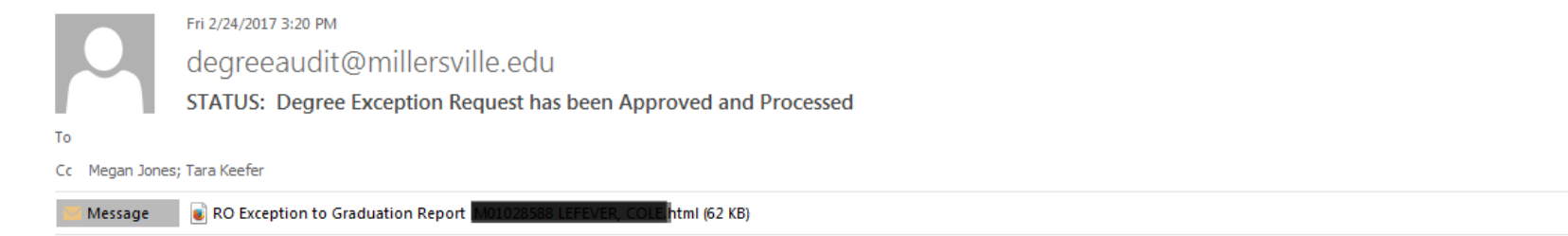

#### Dearl

We are pleased to inform you that your exception has been approved and processed. Attached is a copy of your approved request. You may review your degree audit to see how the exception is applied.

\*This email was also sent to your Advisor\*

Registrar's Office P.O. Box 1002 Millersville PA 17551-0302 P:(717) 871-5005 degreeaudit@millersville.edu

\*If Multidisciplinary it goes to the Multidisciplinary Committee Chairperson rather than Department Chair